# Education Affairs Information System Operation Guide

### 1. Introduction

Course registration at YNU is completed PC or smartphone. You can access the Education Affairs Information System through a web browser and register for courses by typing the course code.

## 2. Planning Your registration

When you register for courses, please carefully read the registration guideline, WEB syllabi, course schedule and bulletin board.(Be sure to check back updates to class registration.) You should also check and note the course code for each course you wish to take.

#### $\overline{a}$ [ Important Reminders ]

#### <Note on Registration Period>

Your course registration can be changed as many times as you need during the registration period. Please be sure, however, you must complete your registration before the last day of the registration period.

#### $<$  Note on the use of the Education Affairs Information System  $>$

#### ・Your User ID

Please enter your YNU login ID issued by the Information Technology Service Center.

Undergraduate Students add "b" to your student ID (8 digits in total) ex) b2412345

Graduate Students add "d" to your student ID (8 digits in total, all letters should be lowercase) ex) d24na123

#### ・Login Password

Please obtain a password for the YNU login ID in the following way.

※It is only "YNU Account Management System" that you can log in by an initial password.

Please log in to the "YNU Account Management System" with the initial password, configure multi-factor authentication, and change the password. For the initial password, please refer to the "Information Technology Service Center Quick Guide for New Students" distributed after enrollment.

If you have forgotten your password, please go to the "Password machine" located on campus and get a random password. (The password obtained can be changed to any password by logging into the YNU account management system.)

#### ・Tips

If the computer has been idle for longer than 10 minutes during your course registration, the system will be locked and you will need to log in again to continue. (Note that if you enter a schedule code and leave the computer idle for 10 minutes before the course name appears, the data will NOT be saved on the system. Please log in again and re-enter the schedule code.)

#### ・Browser Settings

If your browser's cookies are disabled, you won't be able to log on to the WEB System. Please enable cookies before you log in again.

#### ・If the Course is Full…

Liberal Arts courses sometimes meet the maximum classroom capacity. On the first or second day of the class, the instructor finds out the number of students in the class. If the course has become full, the instructor will announce which students are admitted into that course. After the first or second class, please be sure to check the announcements to see if you are admitted. If not, you will not be able to attend the course that semester, and the WEB System will give a registration error on your screen. In that case, please edit / cancel your registration.

#### <Questions>

If you have any questions about registration (e.g. using the WEB System, course planning, registration errors, etc.), please visit your department for assistance. (Please write down the error message before consulting the department.)

## 3. Logging in Education Affairs Information System

・Access to the system from on-campus Use YNU Wi-Fi and proceed to 1). Please check this URL for more information about using YNU Wi-Fi. (URL: <https://www.itsc.ynu.ac.jp/network/ynu-wifi.html>)

・Access to the system from off-campus Use YNU VPN Service and proceed to 1). Please note that this service is not available from smartphones or tablets. (URL:<https://www.itsc.ynu.ac.jp/network/ynu-vpn.html>)

1) Log in to the Education Affairs Information System

Enter your YNU login ID and password. URL: [https://risyu.jmk.ynu.ac.jp/gakumu\\_portal/login.aspx](https://risyu.jmk.ynu.ac.jp/gakumu_portal/login.aspx)

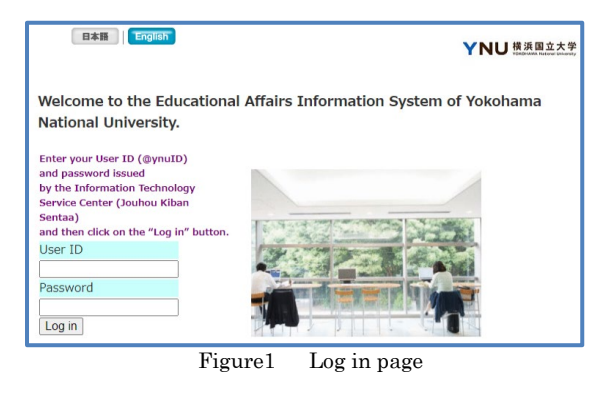

### 2) Check Login Information

Please make sure that the "Full Name" in the upper left corner of the screen is correct. (Fig.2)

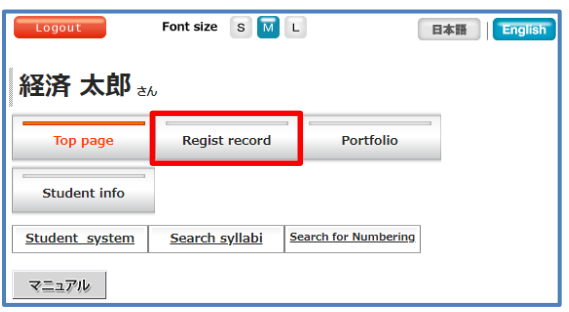

Figure2 Menu page

### 3) If an error occurs

Click "Regist record" in the menu (Fig.2), then click "Registration" to go to the course registration page.

If an error message is displayed when accessing from off-campus,

the YNU VPN service may not be functioning properly.

Please refer to the above and access again.

### 4. Register your address and e-mail address

 You must register your address and e-mail address before registering for the courses. Your registered e-mail address will be registered in the YNU Safety Confirmation System, and in the event of a disaster, we will contact you at your registered e-mail address to confirm your safety. Please register an address that is easy to contact, such as a cell phone. If you need to change your address, please enter your most recent address.

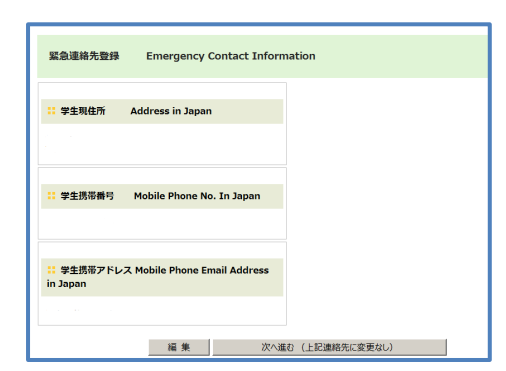

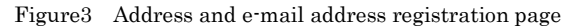

### 5. Enter student profile

You must enter your student profile before registering for courses.

Please note that it takes about one hour to input the information.

For more information, please see the link " How to Fill out Student Profile at Course Registration" on the login page.

## 6. Registering for courses

### 1) Entering and Reviewing Courses

①Click on "Registration" under "Regist record".

\*You are only available during the course registration period.

- ②Clicking on "申請画面へ移動" will bring up a screen for entering course codes.(Fig.4) Enter the code of the course you are taking in the Course Code field.
- ③When you have finished entering all course codes, click "Save". (Fig. 4 - second button from the bottom)

④The course name, instructor name, day of the week, and class time corresponding to the course code will be displayed.(Fig. 5)

\*Click on the course name to view the syllabus. Please refer to the syllabus when selecting courses.

If a course is not displayed correctly, the course code may be incorrect. To delete a course, check the box in the "Delete" column. To add a course, enter the code of the course you wish to add in the available "Course Code" field. Then click "Save" to display the updated course list.

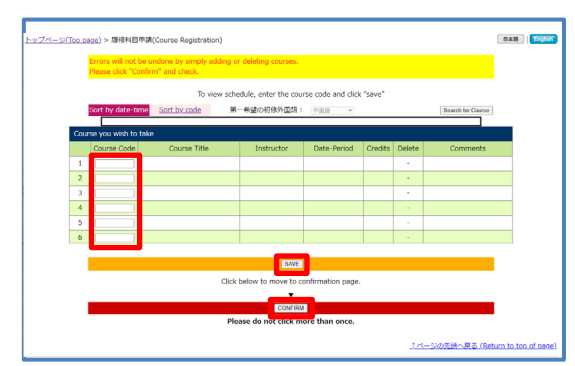

Figure4 Course Code Input page

|                         | Sort by date time | Sort by code       | 第一希望の初修外国語: | $\ddot{}$<br>------------ | 会更             |        | Search for Course |
|-------------------------|-------------------|--------------------|-------------|---------------------------|----------------|--------|-------------------|
| Course you wish to take |                   |                    |             |                           |                |        |                   |
|                         | Course Code       | Course Title       | Instructor  | Date · Period             | Credits        | Delete | <b>Comments</b>   |
|                         | 2113101           | 経済史入門              | 鈴木 理彦       | 月曜日1                      | 2              | П      |                   |
| 2                       | 9005104           | 英語LR<br>$LR2 - 04$ | 又吉弘那        | 月曜日2                      |                | ō      |                   |
| 3                       | 9102523           | 線形代数Ⅱ              | 田中 秀和       | 月曜日3                      | $\overline{a}$ | п      |                   |
| $\boldsymbol{A}$        | 9102306           | 統計データ分析            | 本橋永至        | 火曜日2                      | $\overline{2}$ | D      |                   |

Figure5 Add/Delete Courses page

⑤When all the courses you wish to register for are displayed, click "Confirm". (Fig. 4 - bottom button)

⑥Courses to be registered for will be displayed in a timetable format. (fig. 6) Make sure all courses you have registered now appear correctly. Courses that are retaken are indicated by "再履修" next to the course code. (e.g., Figure 6 - Tuesday 4th period courses) If there is an error, the error subject and reason will be displayed,

click "Back to the edit page" and correct the error. (Fig. 7)

|   | 再履修申告手続や再履修確認を行う場合は、「再履修確認画面」をクリックしてください。<br>再履修確認所開<br>表示された内容でよければ画面一番下の「確認」をクリックしてください。 |                                                                                 |                                          |                                                |  |  |  |  |
|---|--------------------------------------------------------------------------------------------|---------------------------------------------------------------------------------|------------------------------------------|------------------------------------------------|--|--|--|--|
|   |                                                                                            |                                                                                 |                                          |                                                |  |  |  |  |
| 月 |                                                                                            |                                                                                 | 2225104<br>(期門基幹科目)<br>計量経済学<br>害原费介 2服位 | 2250107<br>(特殊講義)<br>キャリア形成論<br>井田 喜治 2章位      |  |  |  |  |
| 火 | 2221109<br>(通門基金科目)<br>2クロ経済学1<br>無慈望 2单位<br>2221110<br>(専門基幹科目)<br>ミクロ経済学2<br>無慈望 2单位     | 2267306<br>(英語CAP練和)<br>English for Economics<br>and Business (EEB)<br>中村良夫 2单位 | 3001148<br>(经常問題)<br>流通論<br>鶴見裕之雄位       | 9001043 再露修<br>(慧礎人文高齢)<br>现代政治(日本)<br>内田智 2筆位 |  |  |  |  |

Figure6 Review page

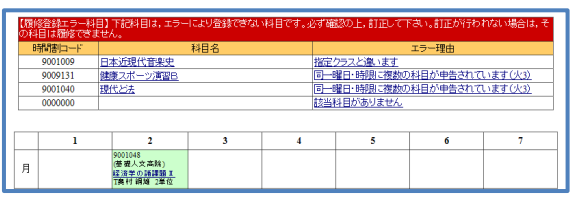

Figure7 Error Messages (Review page)

#### 2) Correction of Registration Errors

Clicking on the reason for the error will display an explanation of the error and how to correct it. (Fig. 7,8) Follow the instructions on the screen to correct the error. \*Repeat the above process until there are no more error courses.

|                | 耀日・時限順   | 8相間実行一下順                | 第一希望の初修外国語: 中国語 | Īv     |                         |             | 時間制検索                    |  |
|----------------|----------|-------------------------|-----------------|--------|-------------------------|-------------|--------------------------|--|
|                | 履修希望科目   |                         |                 |        |                         |             |                          |  |
|                | 時間創出一ド   | 科目名                     | 担当教員            | 8番日·時限 | 単位                      | 削料          | 備素                       |  |
|                | 9001048  | 経済学の結課題Ⅱ                | 奥村 調越           | 月曜日2   | ٠<br>z                  | D           |                          |  |
| $\overline{c}$ | 9001009  | 日本近現代音楽史                | 意西 固            | 月曜日4   |                         | $\Box$      | 受講指定(クラス指定)相違<br>(error) |  |
| ٩              | 9001030  | 地域連携と都市再生B(かながわ<br>地域学) | 末村 真紀           | 火曜日2   |                         | α           |                          |  |
| $\overline{4}$ | 9009131  | 健康スポーツ演習B               | 菊地湖             | 火腿日3   | $\overline{\mathbf{z}}$ | $\Box$      | 同一明日時限重複(error)          |  |
| ś              | 9001040  | 現代と法                    | <b>符团 受羊</b>    | 火曜日3   | $\overline{2}$          | $\Box$      | 同一曜日時限重複(error)          |  |
| 6              | $\Omega$ |                         |                 |        |                         | $\sim$<br>ш | 時間実に一ト不存在(error)         |  |
| ×.             | 0000000  |                         |                 |        |                         | $\Box$      | 時間割コード不存在(error)         |  |

Figure8 Error Messages (Add/Delete Courses page)

#### 3) Check your course registration

Check the Review page (Fig. 9) to make sure that you have registered for the course correctly.

\*Click on the course name to view the syllabus. Please refer to the syllabus when selecting courses.

#### Graduate students are shown in list format rather than timetable format.

When you have completed the check, click "Confirm" at the bottom of the page. ("Confirm" will not appear if there is an error.

## 東門基幹料 ||<br>22日経済学!<br>4田 ラ高<br>221116 9002112<br>(慈雄自然南越)<br><u>休眠の科学</u><br>大堂慧治 2M (0 ise a 1543<br>Initi? 集中 2005132<br>講義 選金原<br>等 漢田野 全学教育科目 学部数官 Figure9 Review page

#### \*Important Reminders\*

The class schedule shown here is NOT your final schedule. It is each student's responsibility to access and thoroughly review his or her final class schedule again during the "registration confirmation and correction period". Please note that courses not listed in the schedule during this period will NOT be counted as valid credits, regardless of your attendance, etc.

- ☆If you close your browser without clicking the "Confirm" button, your course registration details may not be registered correctly. Be sure to eliminate errors and press the "Confirm" button.
- ☆If you ever have to stop the registration process, click on "Stop Registration and Log Out" to sign out. In this case, please be sure to log in again and complete the course registration during the period.

## 7. Retaking Courses

### 1) Possible Retake Courses

You may retake a course to replace a  $F(\overline{\wedge} \overline{F})$  grade. The system will display a list of courses for you to retake.(Fig.10) Click on the "About Retaking Courses" for more information about retaking courses.

|          | ・「再履修制度」についてはこちらを参照ください<br>再履修対象科目 |         |               |     |                                       |  |  |  |
|----------|------------------------------------|---------|---------------|-----|---------------------------------------|--|--|--|
| 履修年<br>庞 | 学期                                 | 時間割コード  | 科用名           | 評価名 | 再履修可能な科目リスト                           |  |  |  |
| 2017     | 春期(第1.2ターム)                        | 22A0006 | 経済と偉理         | 不可  |                                       |  |  |  |
| 2017     | 秋期(第4.5ターム)                        | 22A0003 | グローバル・エコノミー入門 | 不可  | 2112101:グローバル·エコノミー入門(火曜1限)(相当教員:金明花) |  |  |  |
| 2017     | 秋期(第4.5ターム)                        | 9001041 | 法と人間          | 不可  | 9001042 法と人間(水曜3限)(担当教員:根本 洋一1        |  |  |  |
| 2017     | 秋期(第4.5ターム)                        | 22A0005 | 経済史入門         | 不可  | 2113101経済史入門の耀1限)(担当教員:松永 友有1         |  |  |  |
| 2018     | 春期(第1.2ターム)                        | 2225101 | 経済数学          | 不可  |                                       |  |  |  |
| 2018     | 第1ターム                              | 2221113 | マクロ経済学1       | 不可  | 2221115:マクロ経済学1(月曜3限) 担当教員 岡田 多恵1     |  |  |  |
| 2018     | 第1ターム                              | 2233103 | 労働経済学         | 不可  |                                       |  |  |  |
| 2018     | 第5ターム                              | 2221110 | ミクロ経済学2       | 不可  | 2221110ミクロ経済学2(火曜1限)由当教員:無藤 望1        |  |  |  |
| 2018     | 秋期(第4.5ターム)                        | 9005152 | 英語LR          | 不可  | 英語                                    |  |  |  |

Figure10 List of Possible Retake Courses

#### 2) Registering for Retakes

reminder message on the screen (as shown in Fig. 11) means that you have registered for a course that requires "retake registration". Click on the button in the upper right corner of the screen, and the "Retake Review Page" will be displayed. (Fig. 12)

A list of courses that you can retake will be displayed here. Select a course that you wish to retake, either as a new course or retake course. If you don't make any selection, it will be registered as a new course.

When you are done, click on the "Save" button. Review the list again and click on the "Review" at the bottom of the screen. You will be brought back to the "Registration Review Page". Make sure that a "**再 履修**" mark is displayed next to the courses you would like to retake.

#### 3) Notes on retaking courses

If you complete your registration without signing up for any course that you could retake, you will receive a warning message. (Fig.13) Please Click on "再履修確認を行う" and follow the necessary procedures.

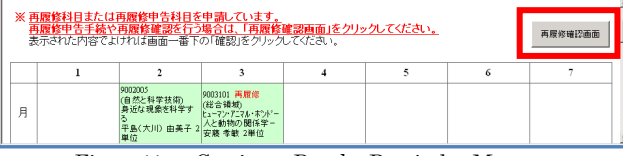

Figure11 Getting a Retake Reminder Message

|                          | <b>履修希望科目</b> |                         |              |              |                |                                                                                                    |  |  |
|--------------------------|---------------|-------------------------|--------------|--------------|----------------|----------------------------------------------------------------------------------------------------|--|--|
|                          | 時間利用ード        | 科目名                     | <b>担当数量</b>  | 8星日·時限       | 中位             | 再履修対象科目                                                                                            |  |  |
| ٠                        | ennansn       | 化学の世界DV生命の化学」           | <b>RH 古界</b> | 月8W日2        | 2              | 2017年度秋期(第4.5ターム)<br>9002049: 化学の世界D(生命の化学)<br>$F: \overline{A \cdot a}$                           |  |  |
| $\sigma$                 | 9001025       | 日本近便代史                  | 加藤千香子        | <b>目曜日3</b>  | $\gamma$       | 2017年度秋期(第45ターム)<br>9001025:日本近現代史<br>$F: \overline{A \cdot P}$                                    |  |  |
| ٩                        | 2001003       | 世界と経済:グローバル・エコノ<br>ミース門 | 金順花          | <b>小提日1</b>  | $\mathbf{r}$   | 2017年度秋期(第4.5ターム)<br>2001003:世界と経済:グローバル·エコ/ミー入門                                                   |  |  |
| đ                        | 9006353       | フランス語実習2                | 前山体          | 火曜日2         | Ŧ              | 新規提供<br>2017年度 秋期 (第4.59~1) フランス協実習 2 不可                                                           |  |  |
| 5                        | 2001002       | 展史と経済:経済史入門             | 秘永方有         | <b>木3習日1</b> | $\mathbf{r}$   | 2017年度 秋野 (第459-73) フランス開催装2 不可<br>2017年度 欧原研究シーム/<br>2001002: 图史と経済: 経済史入門<br>$F: \mathcal{H}$ of |  |  |
| 6                        | 2001005       | 所得と雇用:マクロ経済学入門          | 秋山 太郎        | 木8署日4        | $\overline{2}$ | 2017年度秋期(第4.5ターム)<br>2001005:所得と雇用:マクロ経済学入門<br>$F: A$ ol                                           |  |  |
| ×                        | 925300        | フランス語実習2                | 鈴木 東南        | <b>命報日2</b>  | ٠              | 2017年度 秋期 (第4.5ケーム) フランス語実習 2 不可  v                                                                |  |  |
| $\mathbf{S}$             | 9005402       | 英語実習11 R秋学期             | 请记 开门        | 不定期          | n,             | 2017年度 秋期 (第4.59~万) 英語審査1 に代称学期 不可 >                                                               |  |  |
|                          |               |                         |              | 選択植業を保存      |                |                                                                                                    |  |  |
| 下のボタンを押すと、申請科目確認画面に移ります。 |               |                         |              |              |                |                                                                                                    |  |  |

Figure12 Reviewing Your Retakes page

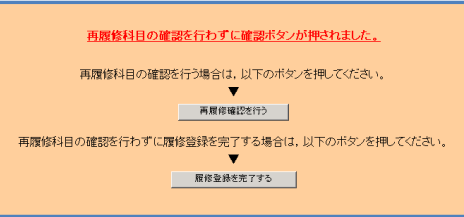

Figure 13 Warning Message

## 8. Logging Out

Be sure to click "Logout" when you exit the WEB System. (Fig. 14) If you do not log out, a third party may change your registration information.

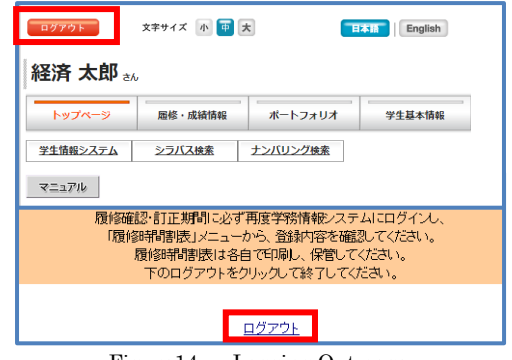

Figure14 Logging Out page

## 9. Confirming and Correcting of Course Registration

Each student is responsible for checking the class schedule and making necessary changes during the course registration confirmation and correction period. Please note that errors may occur later, even if they did not occur during the course registration period.

If there is an error, you will not be able to operate during the course registration cancellation period, so please be sure to confirm the error within this period.

## 10. Cancelling of Course Registration

You can request course cancellation on the WEB System during the course registration cancellation period. However, if an error occurs, you will not be able to cancel your course on the web. Please contact your faculty office.

①During the course registration cancellation period, the button "申請画面へ移動" will appear in the "Course Cancellation Request" column. (Fig. 15) Clicking on that button will display a list of courses you are taking. (Fig. 16)

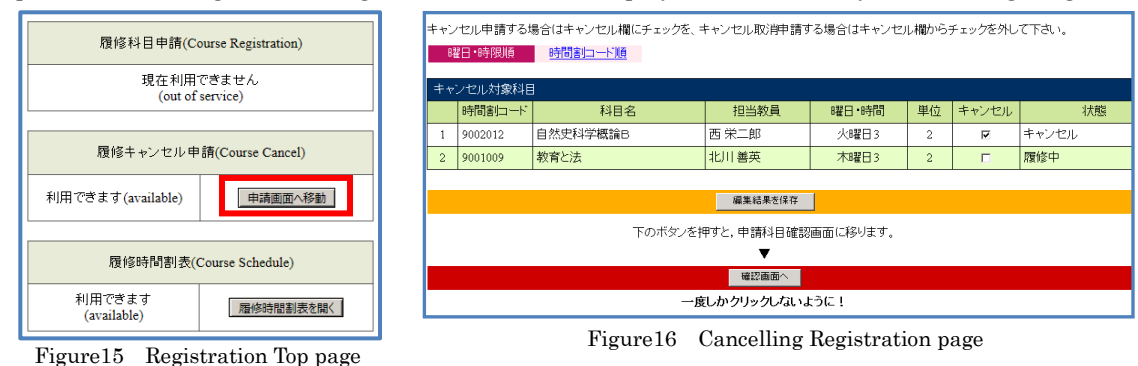

②Check the Cancel box for the courses you wish to cancel and click "Save". Successfully-cancelled courses will show the status as "Cancel(キャンセル)" in the "Status" column. If you accidently click on the box, click it again to remove the checkmark. When finished, click on the "Review" button once. Follow the same steps as course registration.

Once a cancellation is confirmed, it cannot be undone, so please operate with caution.

### 11. Finding Course Syllabi

- ①Log in to the WEB System and click "Syllabus Search" on the top page. Enter your search criteria on the Syllabus Search page and click the "Search" button. (Fig. 17)
- ②Search results will be displayed. Click on "JPN(日)" or "ENG(英)" for the course you wish to check. (Fig. 18)

Click on "JPN" to see the Japanese version or "ENG" to see the English version.

③To print the syllabus, click on "Format Page for Printing(印刷用ページ)". (Fig. 19)

\*Some items are hidden in the public syllabus, so please be sure to check the syllabus via the Education Affairs Information System.

> 給索面面に戻る 检索条件 開講学部 開講学科 対象年 開講年度 開講コー 全学教育/教養 022年度 時間割コー 使用言語 開講学期 曜日 陆报 時期 (前方一致 定期, 集中 全学期 授業形 受業形態(詩 授業方法 科目名検索 キーワード検索 実務経験のある教 教員名検索 全文検索 貝による授業 キャリアデザイン 表示件数 30件每  $-F$  $B$  $\frac{1}{2}$ 科田名 担当教員 年次 ナンバリングコ E 9104303 春学期 月3  $1~\sim 4$ GA.1841

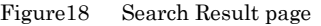

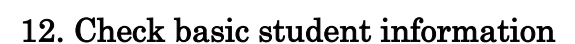

①Log in to the WEB System and click "Student info".

A warning message will be displayed indicating that the page contains personal information. If there is no problem, click the "表示" button. (Fig.20)

②Student basic info page shows registered address, phone number, etc.

If there are any changes in your registration information, please send an e-mail to the Educational Information Section (kyomu.joho@ynu.ac.jp) from your YNU e-mail address to notify us of the changes. (Fig. 21)

③You can register and modify your emergency contact address in case of natural disasters such as earthquakes and typhoons, etc., when the university makes emergency contact with you.

Press the "Edit(編集)" button in the "Student Cell Phone Address(学生 携帯アドレス)" column to register or modify.

You can also register a "parent address" so that we can contact your parent in case of emergency (registration is optional).

### 13. Other

This completes the Operation Guide for the WEB System for course registration and syllabus search. The WEB System can also give you access to your grades, Student Portfolio and student basic information.

![](_page_5_Picture_18.jpeg)

Figure17 Syllabus Search Page

![](_page_5_Figure_20.jpeg)

![](_page_5_Figure_21.jpeg)

![](_page_5_Figure_22.jpeg)

Figure20 Warning message

| 学生基本情報          |                    |  |  |  |  |  |
|-----------------|--------------------|--|--|--|--|--|
| <b>:: 在学状態</b>  | 在学中                |  |  |  |  |  |
| :: 学籍番号         |                    |  |  |  |  |  |
| <b>11 氏名</b>    | 経済 太郎              |  |  |  |  |  |
| <b>!! フリガナ</b>  | ケイザイ タロウ           |  |  |  |  |  |
| <b>!! 英文氏名</b>  | <b>KEIZAI TARO</b> |  |  |  |  |  |
| <b>:: 性別</b>    | 男                  |  |  |  |  |  |
| :: 学部等          | 経済学部               |  |  |  |  |  |
|                 |                    |  |  |  |  |  |
| : 学生携帯アドレス 編集   | @ynu.ac.jp         |  |  |  |  |  |
| 編集<br>∷ 保護者アドレス | @ynu.ac.jp         |  |  |  |  |  |
| ■ コンタクト教員       |                    |  |  |  |  |  |

Figure21 Student basic info page